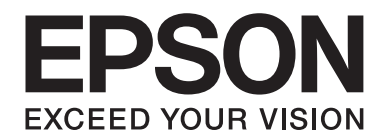

# 字型使用說明

NPD5126-00 TC

# 目録

#### 版權說明和註冊商標

### 第1章 字型運用

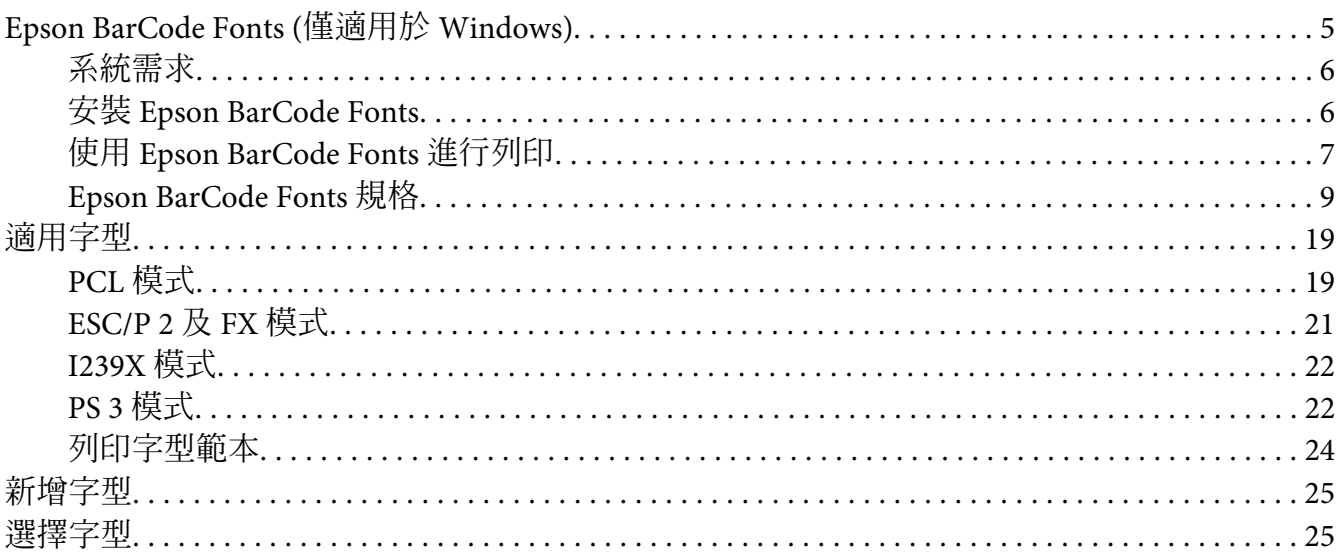

#### 第2章 符號集

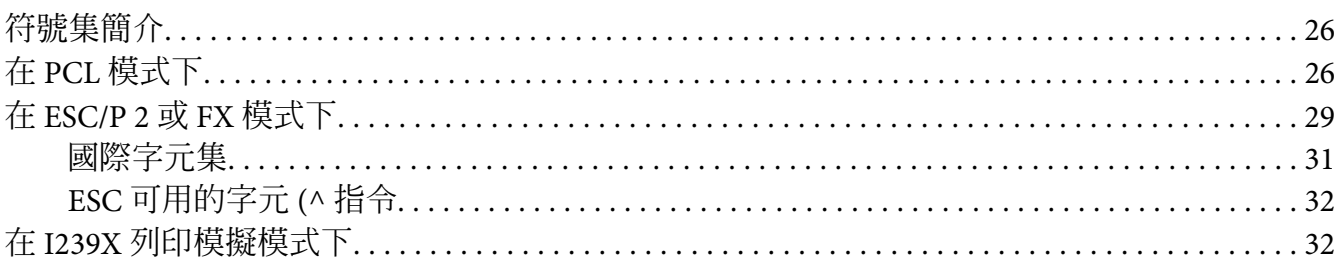

索引

# <span id="page-2-0"></span>**版權說明和註冊商標**

未事先取得 Seiko Epson Corporation 之書面許可,禁止重製本出版物之任何部分或將其儲存於檢索系統,亦禁止以 任何形式或以機械、影印、記錄及任何其他方式傳送本出版物之任何部分。本公司對本文件所含之資訊不負任何專 利責任,若有因使用本文件所含之資訊而導致任何傷害,本公司亦不負任何責任。

若有因下列原因而導致購買者或第三方蒙受傷害、損失、支出成本或開銷,Seiko Epson Corporation 及其關係企業將 不負任何責任:意外、誤用、濫用本產品;未經授權修改、修理、改造本產品;未嚴格遵守 Seiko Epson Corporation 之操作與維護指示說明 (美國境內不在此限)。

若有因使用非屬 Seiko Epson Corporation 指定之 Epson 原廠產品 (Original Epson Product) 或 Epson 認證產品 (Epson Approved Product) 之選購配件或任何耗材產品而導致任何傷害或問題, Seiko Epson Corporation 及其關係企業不負 任何責任。

IBM 及 PS/2 皆為 International Business Machines Corporation 之註冊商標。

Microsoft®、Windows® <sup>及</sup> Windows Vista® 皆為 Microsoft Corporation 之註冊商標。

Apple®、Macintosh®、Mac®、Mac OS®、Bonjour®、ColorSync® <sup>及</sup> TrueType® 皆為 Apple, Inc. 之註冊商標。 Apple Chancery、Chicago、Geneva、Hoefler Text、Monaco 及 New York 皆為 Apple, Inc. 之商標或註冊商標。

EPSON 及 EPSON ESC/P 為註冊商標, EPSON AcuLaser 及 EPSON ESC/P 2 為 Seiko Epson Corporation 的商標。

Monotype 為 Monotype Imaging, Inc. 在美國專利商標局註冊之商標,並已於特定司法管轄區中完成註冊。

Albertus、Arial、Coronet、Gillsans、Times New Roman 及 Joanna 皆為 The Monotype Corporation 在美國專利商標局 註冊之商標,並已於特定司法管轄區中完成註冊。

ITC Avant Garde、ITC Bookman、ITC Lubalin、ITC Mona Lisa Recut、ITC Symbol、ITC Zapf-Chancery 及 ITC ZapfDingbats 為 International Typeface Corporation 於美國專利商標局註冊的商標,並已於特定司法管轄區中完成註 冊。

Clarendon、Helvetica、New Century Schoolbook、Optima、Palatino、Stempel Garamond、Times 及 Univers 皆爲 Heidelberger Druckmaschinen AG 之註冊商標,並已於特定司法管轄區中完成註冊。前述註冊商標皆已獲得 Linotype Library GmbH 獨家授權使用, Linotype Library GmbH 爲 Heidelberger Druckmaschinen AG 之獨資子公司。

Wingdings 為 Microsoft Corporation 在美國及其他國家之註冊商標。

Antique Olive 為 Marcel Olive 之註冊商標,並已於特定司法管轄區中完成註冊。

Adobe SansMM、Adobe SerifMM、Carta 及 Tekton 為 Adobe Systems Incorporated 之註冊商標。

Marigold 及 Oxford 為 AlphaOmega Typography 之註冊商標。

Coronet 為 Ludlow Type Foundry 之註冊商標。

Eurostile 為 Nebiolo 的商標。

HP 及 HP LaserJet 皆為 Hewlett-Packard Company 之註冊商標。

PCL 為 Hewlett-Packard Company 之註冊商標。

Adobe、Adobe 標誌 及 Adobe Acrobat 皆爲 Adobe Systems Incorporated 之商標,並已於特定司法管轄區中完成註冊。

一般注意事項:本文件所使用之其他產品名稱僅供識別用途,且可能爲其各自所有者之商標。對於以上標誌之任何 權利,*Epson* 不負任何責任。

© 2014 Seiko Epson Corporation. All rights reserved.

# <span id="page-4-0"></span>第 1 章 **字型運用**

### Epson BarCode Fonts (**僅適用於** Windows)

Epson BarCode Fonts 能讓您輕鬆建立與列印各種條碼。

一般而言,過往條碼的印製需要一連串繁瑣的過程,除了必須具備條碼字型外,還需要特殊 的指令,像是 Start bar、Stop bar 和 OCR-B。然而 Epson BarCode Fonts 正是針對解決這種困 境所設計的,它可以讓條碼自動編碼,讓您可以毫不費力地印出各種不同標準規格的條碼字 型。

Epson BarCode Fonts 支援下表所列的條碼類型。

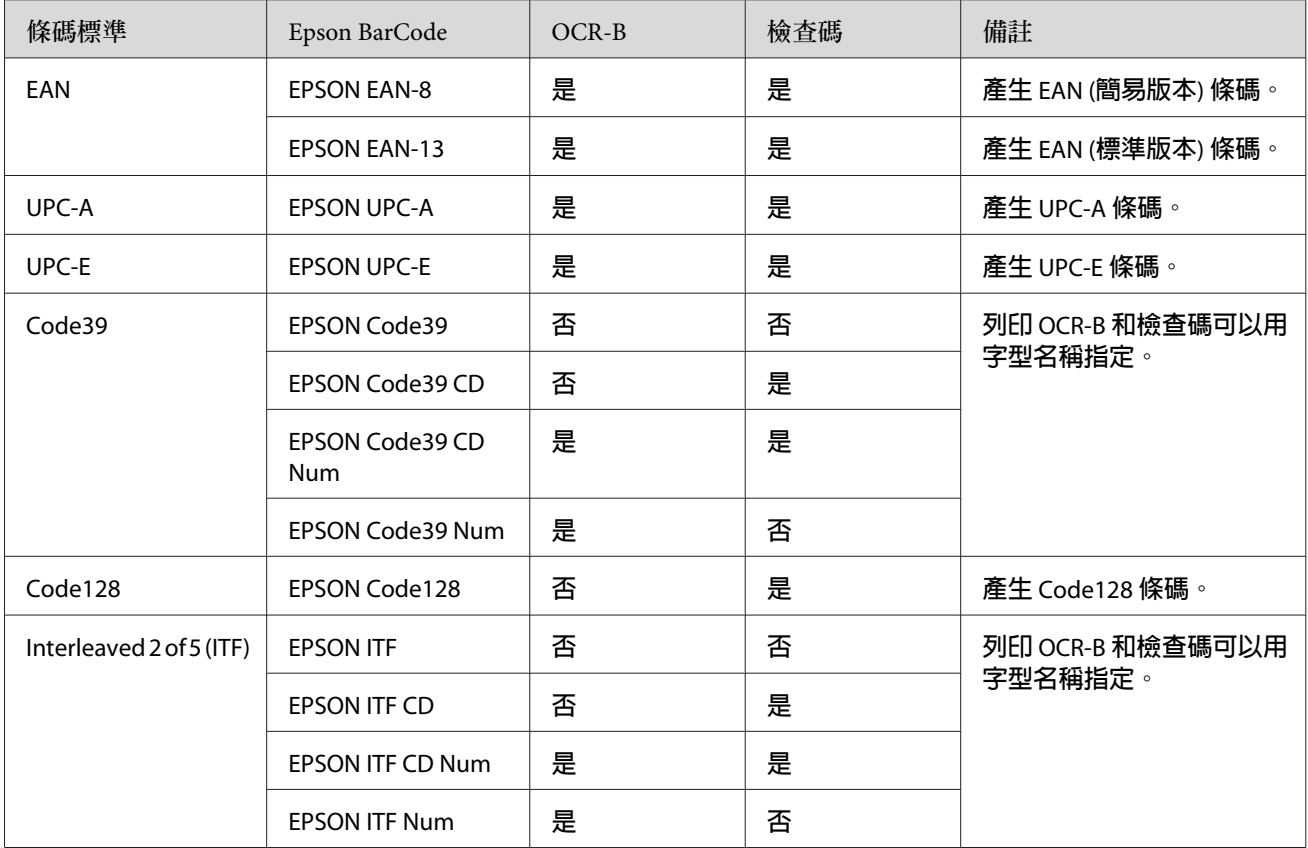

<span id="page-5-0"></span>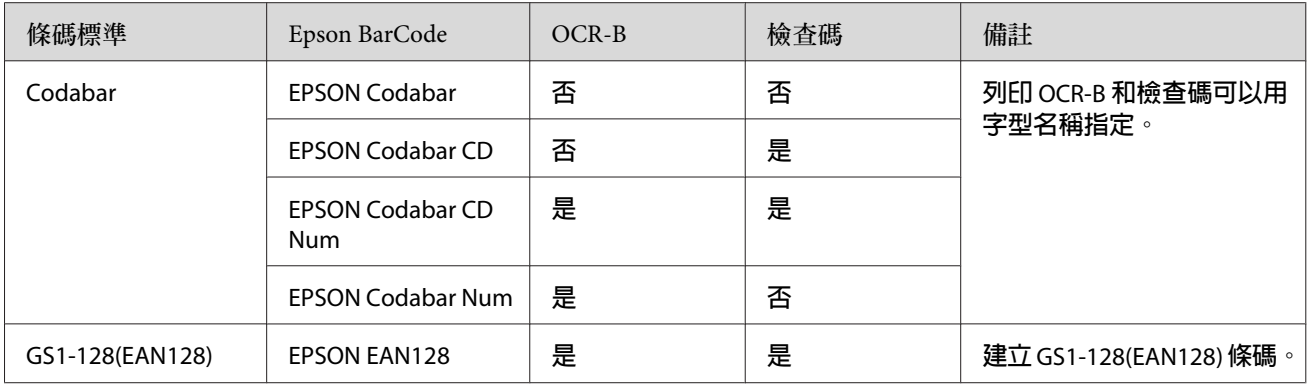

### **系統需求**

您的電腦系統規格需滿足下列需求,才能使用 Epson BarCode Fonts:

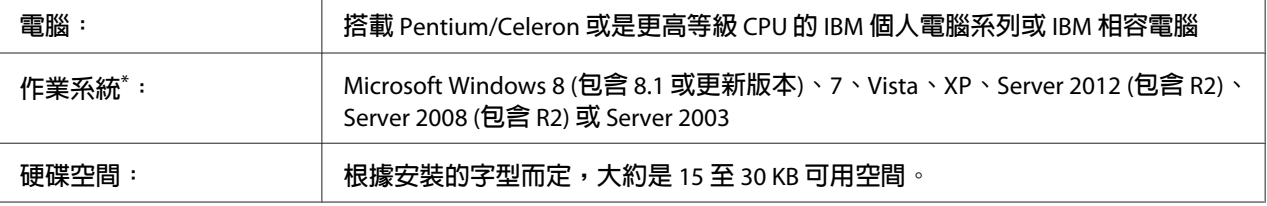

Epson BarCode Fonts 僅可搭配 Epson ESC/Page 印表機驅動程式使用。

### **安裝** Epson BarCode Fonts

請依照下列步驟從印表機隨附的 Software Disc 安裝 Epson BarCode Fonts。

#### **附註:**

- ❏ 如果您的電腦沒有 CD/DVD 光碟機,請前往 Epson 網站 (http://support.epson.net/ setupnavi/) 下載並安裝 Epson BarCode Fonts。
- □ 請注意,如果尚未安裝,您必須先安裝 Epson ESC/Page 印表機驅動程式。
- 1. 確定印表機的電源為關閉狀態,並且電腦已啟動 Windows 作業系統。
- 2. 將印表機的 Software Disc 放入 CD/DVD 光碟機。

**附註:** 如果出現 Epson 安裝程式畫面,請按下[**取消**]。

- <span id="page-6-0"></span>3. 如果 CD/DVD 光碟機為 D:, 請雙擊 [D:\Apps\BarcodeFont\Win32\] (32 位元 Windows 作 業系統) 或 [D:Apps\BarcodeFont\Win64\] (64 位元 Windows 作業系統) 中的 [setup.exe]。
- 4. 依照螢幕上的指示執行。

### **使用** Epson BarCode Fonts **進行列印**

依照下列步驟即可透過 Epson BarCode Fonts 製作與列印條碼。這套應用軟體的功能是以 Windows 8 的 Microsoft WordPad 來說明。使用其他的應用軟體列印時,實際的操作步驟可 能會有些微差異。

1. 在應用軟體中開啓文件,並輸入您要轉換成條碼的字元。

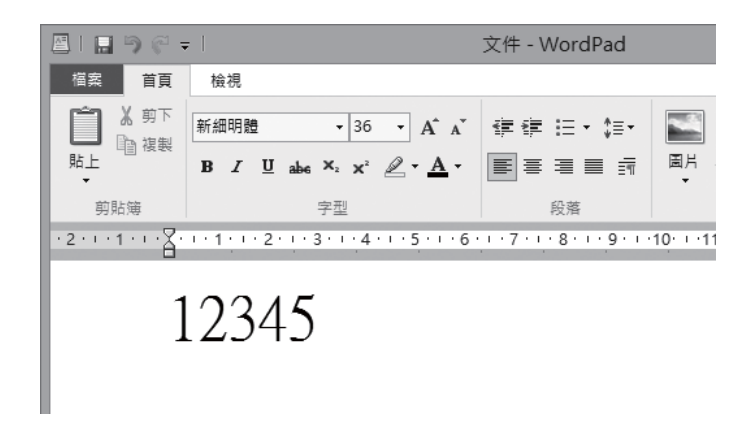

2. 選擇字元,然後選擇您要使用的 Epson BarCode 字型及字型大小。

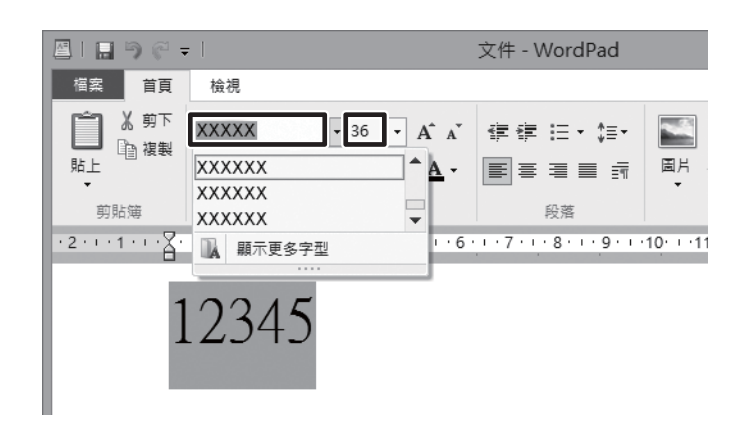

**附註:** 列印條碼時,無法使用大於 96 點的字型。 3. 所選擇的字元會在螢幕出現類似下圖所示的條碼字型。

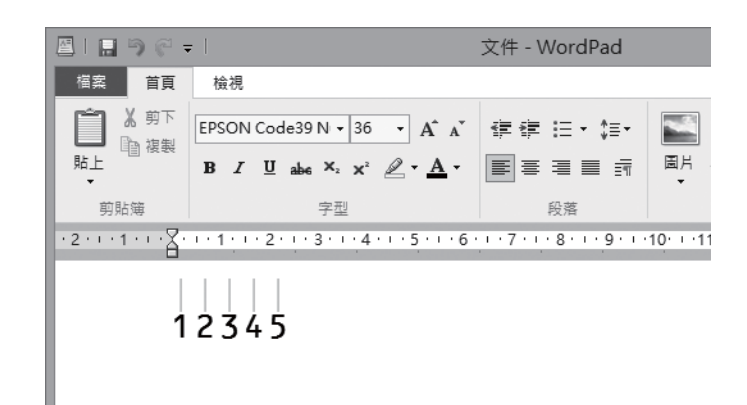

4. 從檔案功能表中選擇 [**列印**],選擇 Epson 印表機,然後點選 [**偏好設定**]。進行下列的印 表機驅動程式設定。在下表中,請查看印表機對應的欄位。

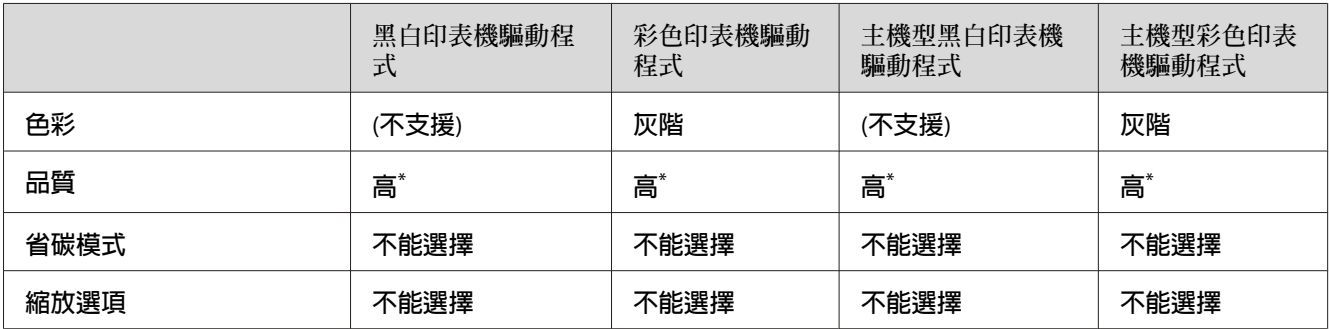

\* 選擇 細項設定,然後在 品質設定 視窗中將滑桿調整至 [**高品質**] 或 [**最佳**],即可變更此設定。

5. 按下 [**列印**] 鍵列印條碼。

**附註:**

如果條碼字元串出現錯誤,例如不適當的資料,還是會列印出如螢幕上所顯示的條碼, 但是它無法被條碼機讀取。

#### **輸入與編排條碼的注意事項**

當您輸入與編排條碼字元時,請注意下列事項:

- ❏ 請勿使用陰影或特殊的字元格式,例如粗黑體、斜體、或加底線。
- ❏ 條碼只能黑白列印。
- ❏ 旋轉字元時,僅能指定旋轉 90˚、180˚ 及 270˚。
- <span id="page-8-0"></span>❏ 關閉應用軟體內所有字元與文字間的間隔設定。
- ❏ 請勿使用應用軟體中,僅以直向或橫向縮放字元大小的功能。
- ❏ 關閉應用軟體中拼字、文法、間隔等自動校正的功能。
- □ 為了方便讓您從文件的其他文字中辨識條碼,請設定您的應用軟體,使其可以顯示文字 符號,如章節符號、定位符號等。
- □ 當選擇 Epson BarCode Font 後,會增加開始和結束條,最後產生的條碼將會多於原本輸 入的字元。
- □ 爲了讓您在使用 Epson BarCode Font 時能夠達到最好的效果,請使用 第9頁 "Epson BarCode Fonts 規格" 中所建議的字型大小。若使用其他字型大小的條碼,條碼機可能會 無法讀取。

**附註:**

條碼機是否能辨識條碼,取決於列印的濃淡度或紙張的品質及顏色。在大量列印條碼前,請 先列印樣本,確定是否能被讀取。

#### Epson BarCode Fonts **規格**

本節將詳細說明各種 Epson BarCode Font 的字元輸入規格。

#### EPSON EAN-8

- ❏ EAN-8 是 EAN 條碼規格的 8 碼簡易版本。
- ❏ 因為檢查碼會自動新增,所以只能輸入 7 個字元。

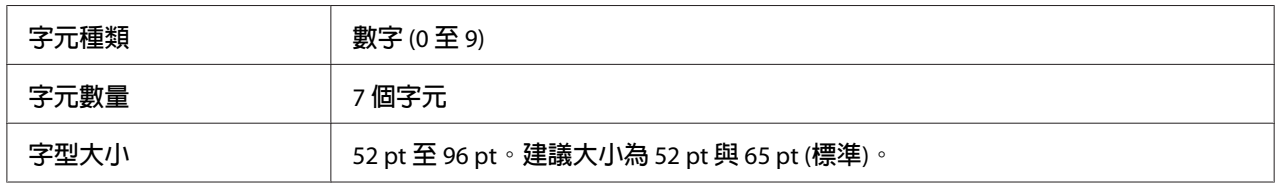

下列的控制碼會自動插入,所以不需要手動輸入:

□ 左 / 右邊界

□ 左 / 右護線

❏ 中線

❏ 檢查碼

❏ OCR-B

**列印範本**

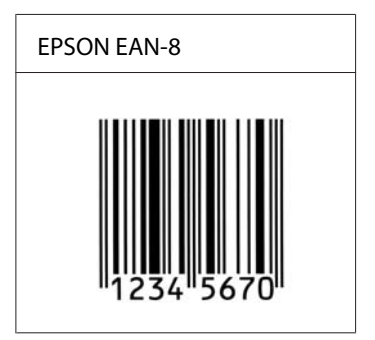

#### EPSON EAN-13

❏ EAN-13 為標準的 13 碼 EAN 條碼。

□ 因為檢查碼會自動新增,所以只能輸入 12個字元。

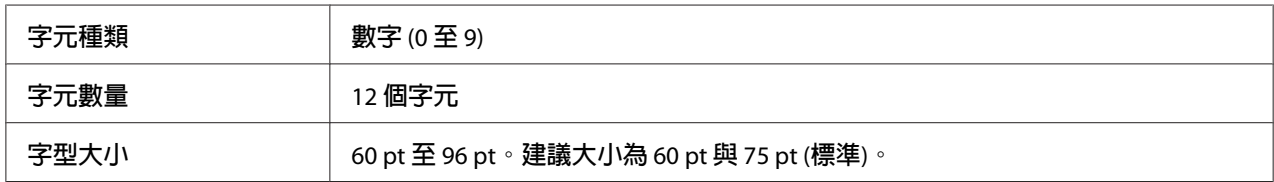

下列的控制碼會自動插入,所以不需要手動輸入:

□ 左 / 右邊界

❏ 左 / 右護線

- ❏ 中線
- ❏ 檢查碼
- ❏ OCR-B
- **列印範本**

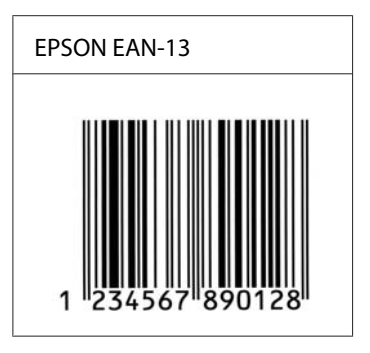

#### EPSON UPC-A

❏ UPC-A 是由美國通用商品條碼 (UPC 符號規格手冊) 所制定的標準條碼。

❏ 只有支援標準的 UPC 碼。沒有支援補充碼。

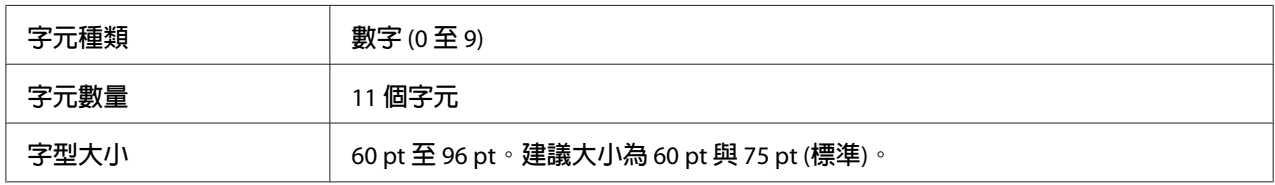

下列的控制碼會自動插入,所以不需要手動輸入:

- □ 左 / 右邊界
- ❏ 左 / 右護線
- ❏ 中線
- ❏ 檢查碼
- ❏ OCR-B

**列印範本**

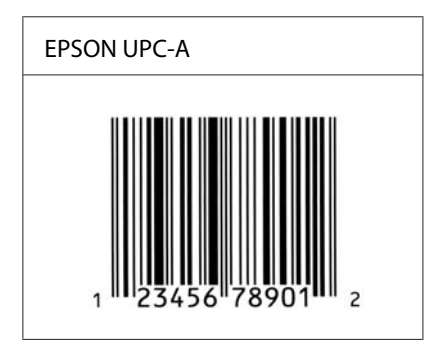

#### EPSON UPC-E

□ UPC-E 是 UPC-A 碼的簡化型式 (刪除國碼 0),由美國通用商品條碼 (UPC 符號規格手冊) 所訂定。

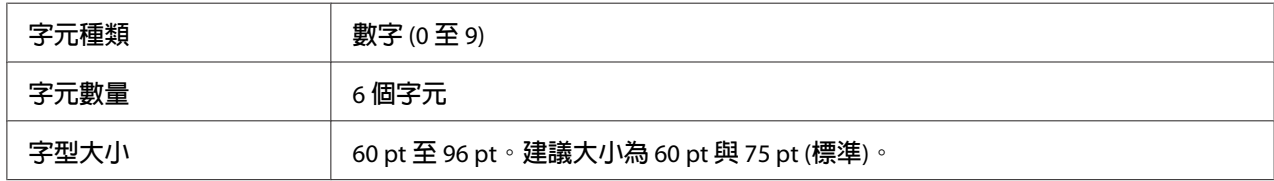

下列的控制碼會自動插入,所以不需要手動輸入:

- □ 左 / 右邊界
- ❏ 左 / 右護線
- ❏ 檢查碼
- ❏ OCR-B
- □ 數字"0"

**列印範本**

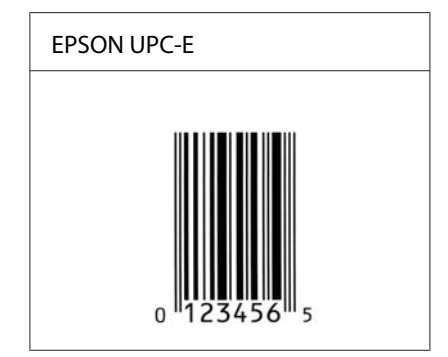

#### EPSON Code39

- □ 有四種 Code39 字型,可供您選擇是否要自動插入檢查碼和 OCR-B。
- □ 條碼的高度自動調整大於總長度的 15% 或更多, 以符合 Code39 的規格。原因是為了在 條碼與周圍文字間,至少保留一個空間以避免部分重疊。
- □ 在 Code39 內的空白應該輸入如同""的符號。

□ 當在同一列列印二個或更多的條碼時,請以 [tab],或是選擇除了條碼字型以外的字型和 空白來分隔這些條碼。若您選擇 Code39 字型時輸入空格,條碼將無法正確顯示。

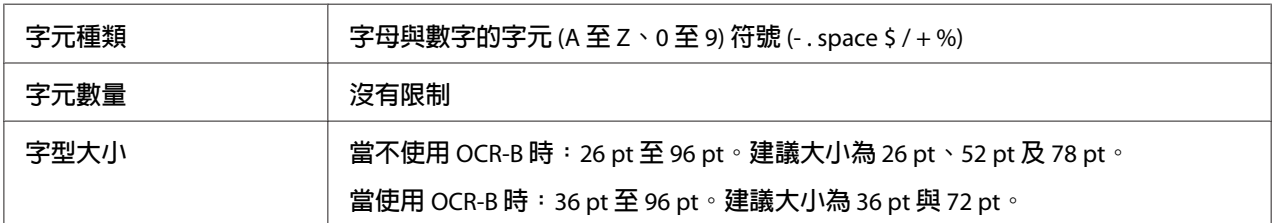

下列的控制碼會自動插入,所以不需要手動輸入:

- ❏ 左/右空白區域
- ❏ 檢查碼
- ❏ 起始/終止碼

#### **列印範本**

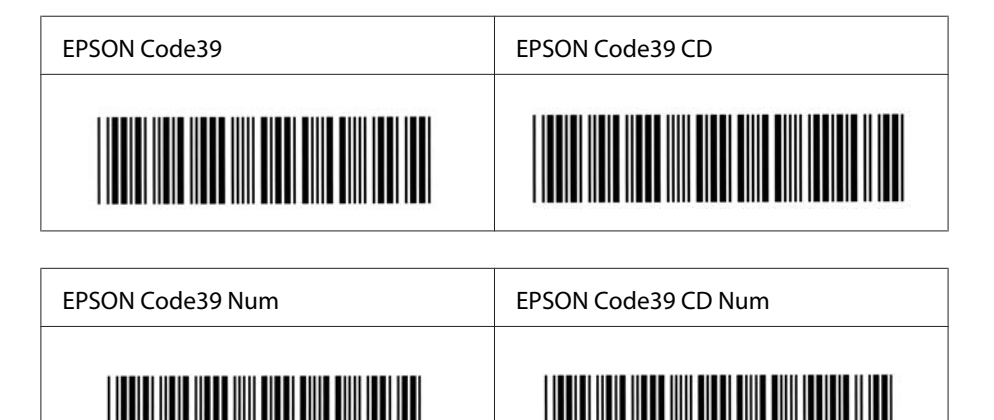

#### EPSON Code128

- ❏ Code128 字型支援 A、B、C 三種代碼集。當中線的字元碼變更時,一個轉換碼即自動插 入。
- ❏ 條碼的高度自動調整大於總長度的 15% 或更多,以符合 Code128 的規格。原因是為了在 條碼與周圍文字間,至少保留一個空間以避免部分重疊。
- ❏ 某些應用軟體會自動刪除列尾端的空白或是將數個空白改成 [tabs]。應用軟體會自動刪除 列尾端的空白或是將數個空白改成 [tabs], 從這些應用軟體可能無法正確的列印含有空白 的條碼。
- □ 當在同一列列印二個或更多的條碼時,請以 [tab],或是選擇除了條碼字型以外的字型和 空白來分隔這些條碼。當選擇 Code128 列印而輸入空白時,條碼列印將不正確。

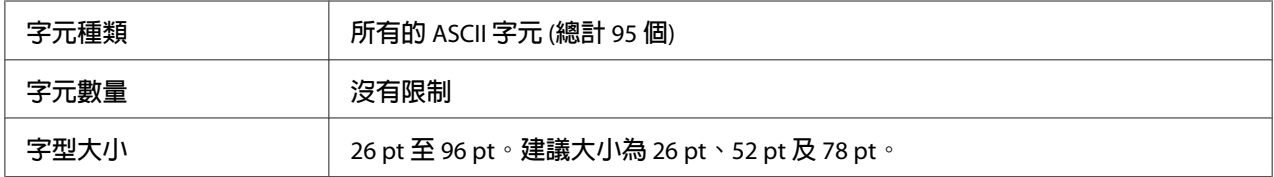

下列的控制碼會自動插入,所以不需要手動輸入:

- ❏ 左/右空白區域
- ❏ 起始/終止碼
- ❏ 檢查碼
- ❏ 轉換碼
- **列印範本**

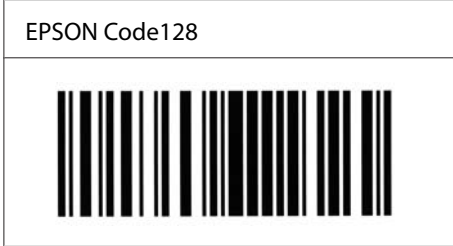

#### EPSON ITF

- ❏ EPSON ITF 字型符合 USS Interleaved 2-of-5 的規格 (美國)。
- □ 有四種 EPSON ITF 字型,可供您選擇是否要自動插入檢查碼和 OCR-B。
- ❏ 條碼的高度自動的調整大於總長度的 15% 或更多,以符合 Interleaved 2-of-5 的規格。原 因是為了在條碼與周圍文字間,至少保留一個空間以避免部分重疊。
- ❏ Interleaved 2 of 5 將兩個字元視為一組。若有字元是單一的數字,EPSON ITF 字型將會自 動在字元串之前加上"0"。

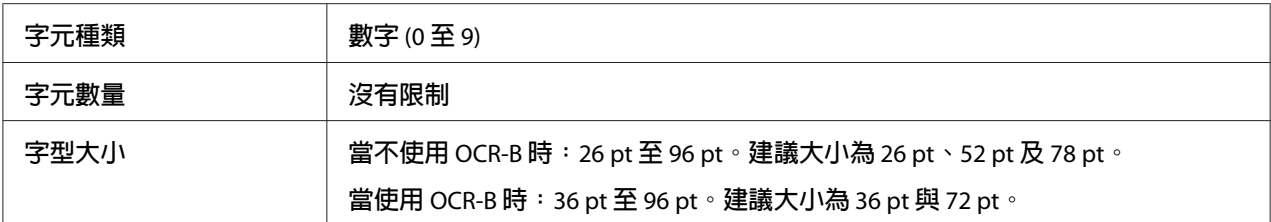

下列的控制碼會自動插入,所以不需要手動輸入:

- ❏ 左/右空白區域
- ❏ 起始/終止碼
- ❏ 檢查碼
- ❏ 數字"0"(需要時會在字元串之前插入)

#### **列印範本**

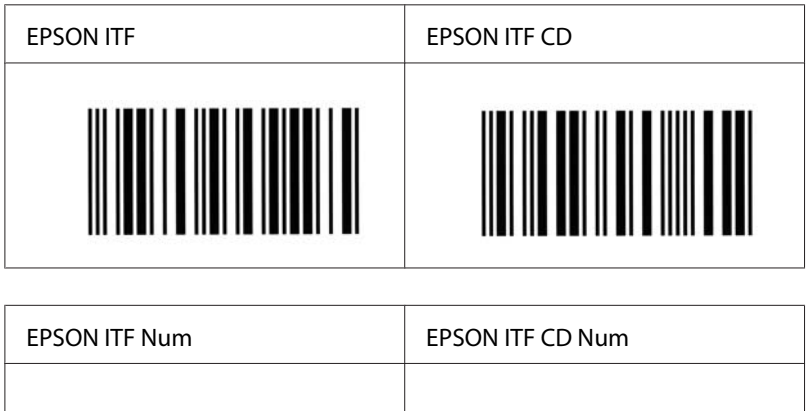

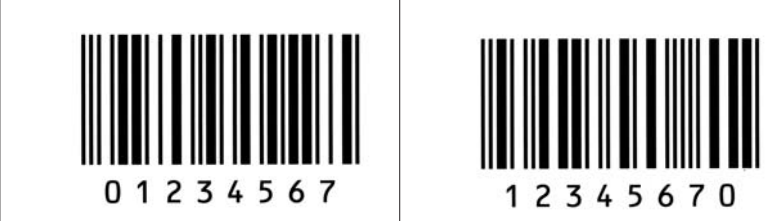

#### EPSON Codabar

- □ 有四種 Codabar 字型,可供您選擇是否要自動插入檢查碼和 OCR-B。
- ❏ 將條碼的高度自動的調整 15% 或大於總長度,符合 Codabar 的規格。原因是為了在條碼 與周圍文字間,至少保留一個空間以避免部分重疊。
- ❏ 當輸入開始或結束的字元,Codabar 字型都將自動的插入 complimentary 字元。

□ 不論是否輸入開始或結束的字元,都將自動的插入字母"A"。

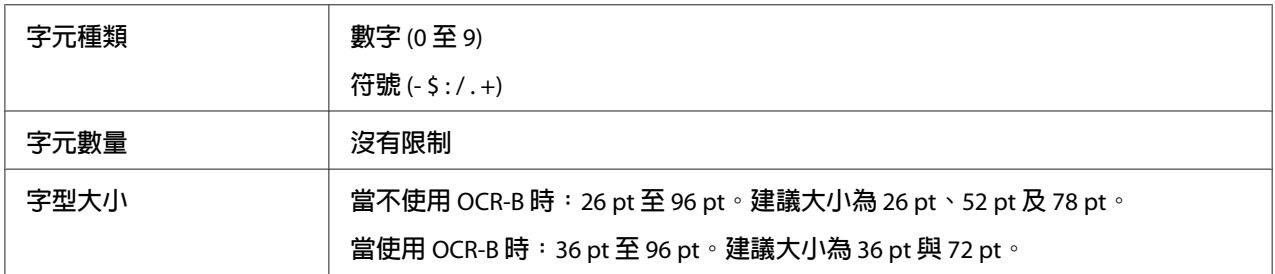

下列的控制碼會自動插入,所以不需要手動輸入:

- ❏ 左/右空白區域
- ❏ 起始/終止碼 (不須輸入時)
- ❏ 檢查碼

#### **列印範本**

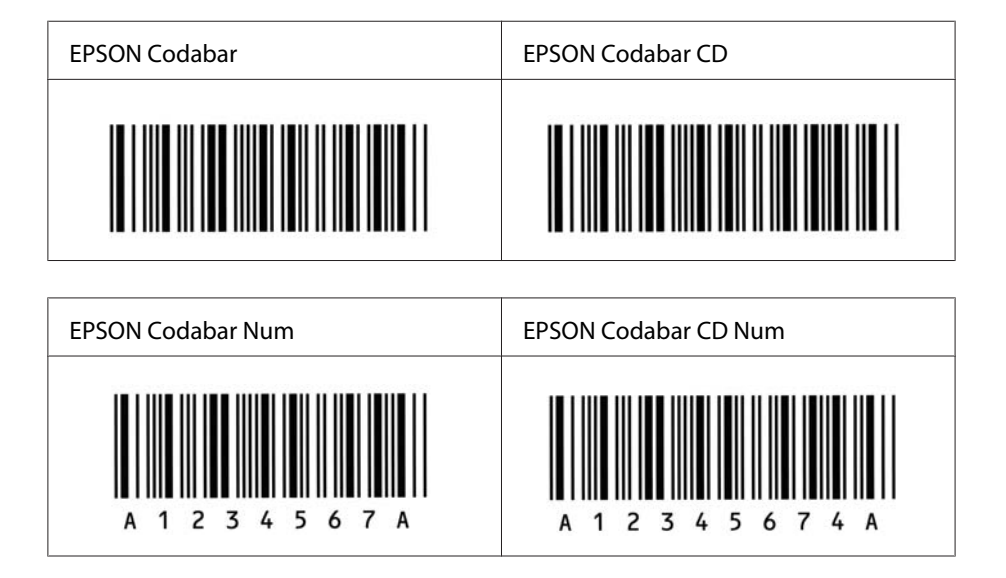

#### EPSON EAN128

- ❏ GS1-128 (EAN128) 字型支援 A、B、C 三種代碼集。當中線的字元碼變更時,即會自動插 入一個轉換碼。
- ❏ 下列是利用應用識別碼 (AI) 定義的 4 種識別代碼及其資料內容。

01: 全球交易品項識別代碼 10: 批次編號 17: 有效期限 30: 單品數量

- ❏ 條碼的高度自動調整大於總長度的 15% 或更多,以符合 Code128 的規格。原因是為了在 條碼與周圍文字間,至少保留一個空間以避免部分重疊。
- ❏ 某些應用軟體會自動刪除列尾端的空白或是將數個空白改成 [tabs]。應用軟體會自動刪除 列尾端的空白或是將數個空白改成 [tabs], 從這些應用軟體可能無法正確的列印含有空白 的條碼。
- □ 當在同一列列印二個或更多的條碼時,請以 [tab],或是選擇除了條碼字型以外的字型和 空白來分隔這些條碼。當選擇 GS1-128 (EAN 128) 列印並輸入空白時,條碼列印將不正 確。

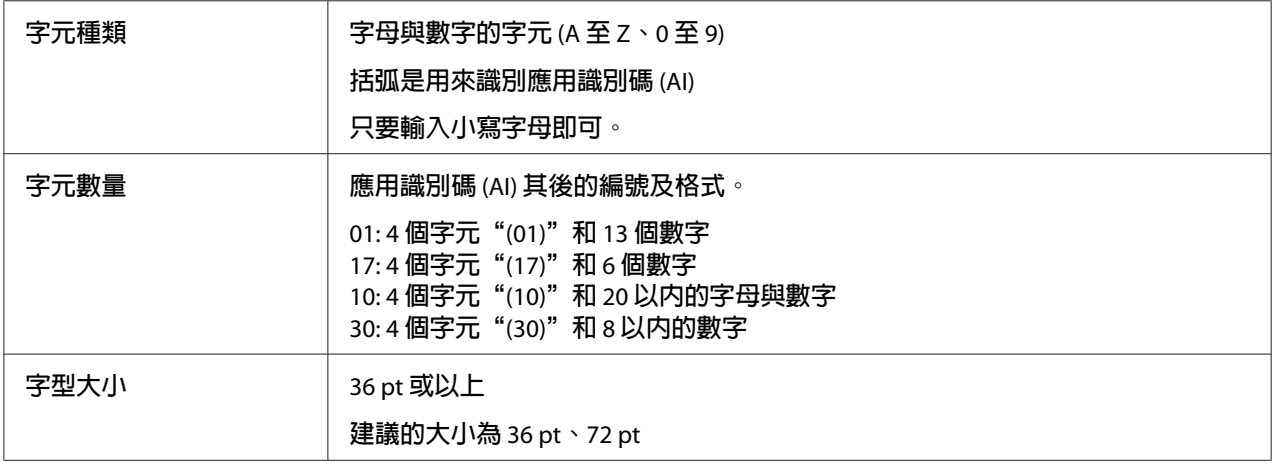

下列的控制碼會自動插入,所以不需要手動輸入:

❏ 左/右空白區域

- ❏ 起始/終止碼
- ❏ FNC1 字元

可插入此字元用來識別 Code128,並可任意調整碼長。

- ❏ 檢查碼
- ❏ 轉換碼

**列印範本**

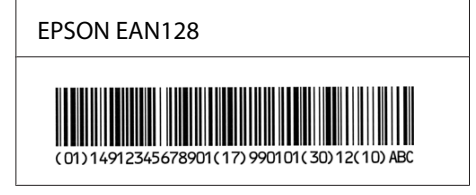

## <span id="page-18-0"></span>**適用字型**

依據列印模擬模式,印表機所提供的字型將會有所不同。

### PCL **模式**

關於符號集,請參考 第26頁 "在 PCL [模式下"](#page-25-0) 。

### **向量字型** (**適用於** PCL5/PCL6)

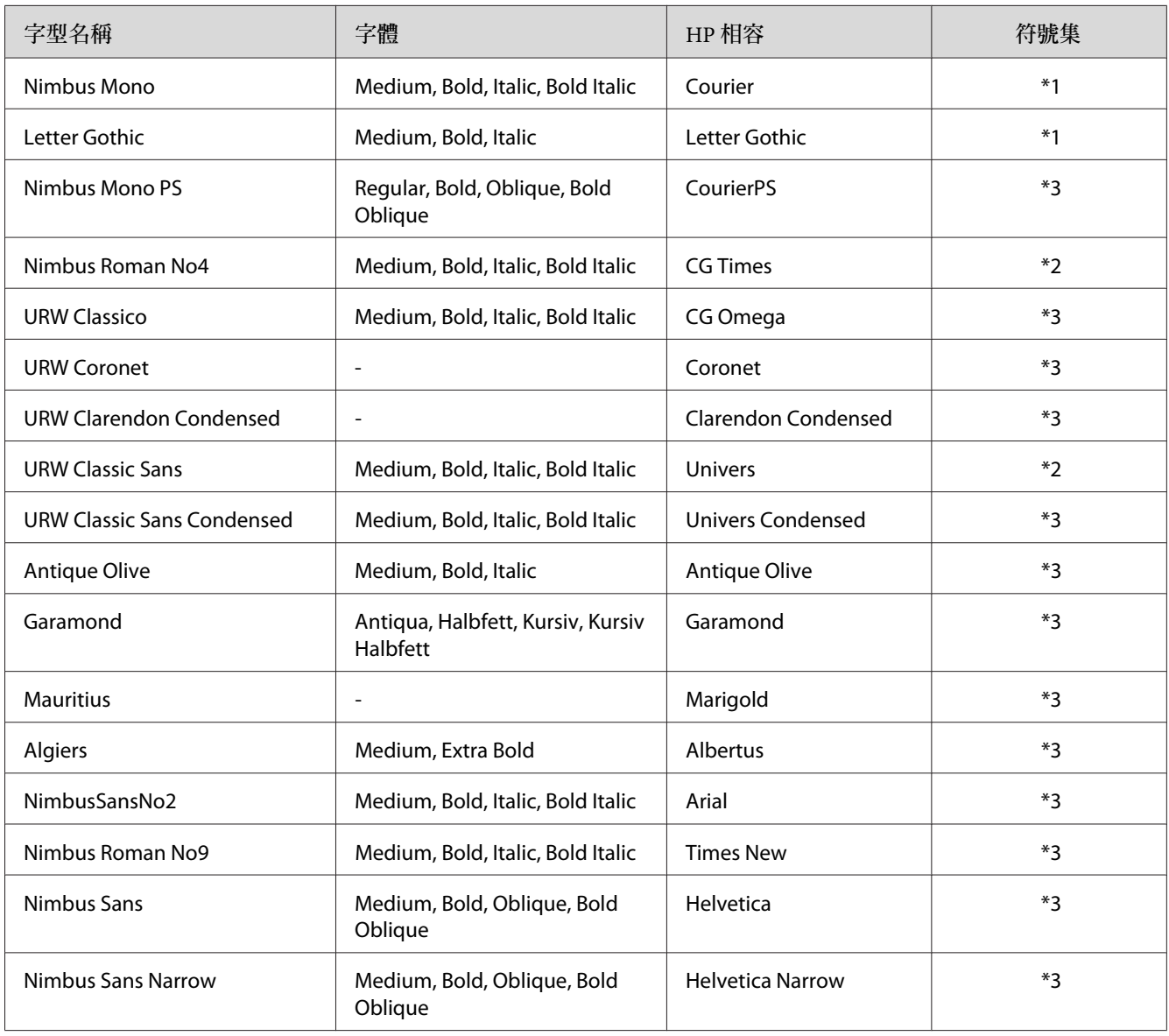

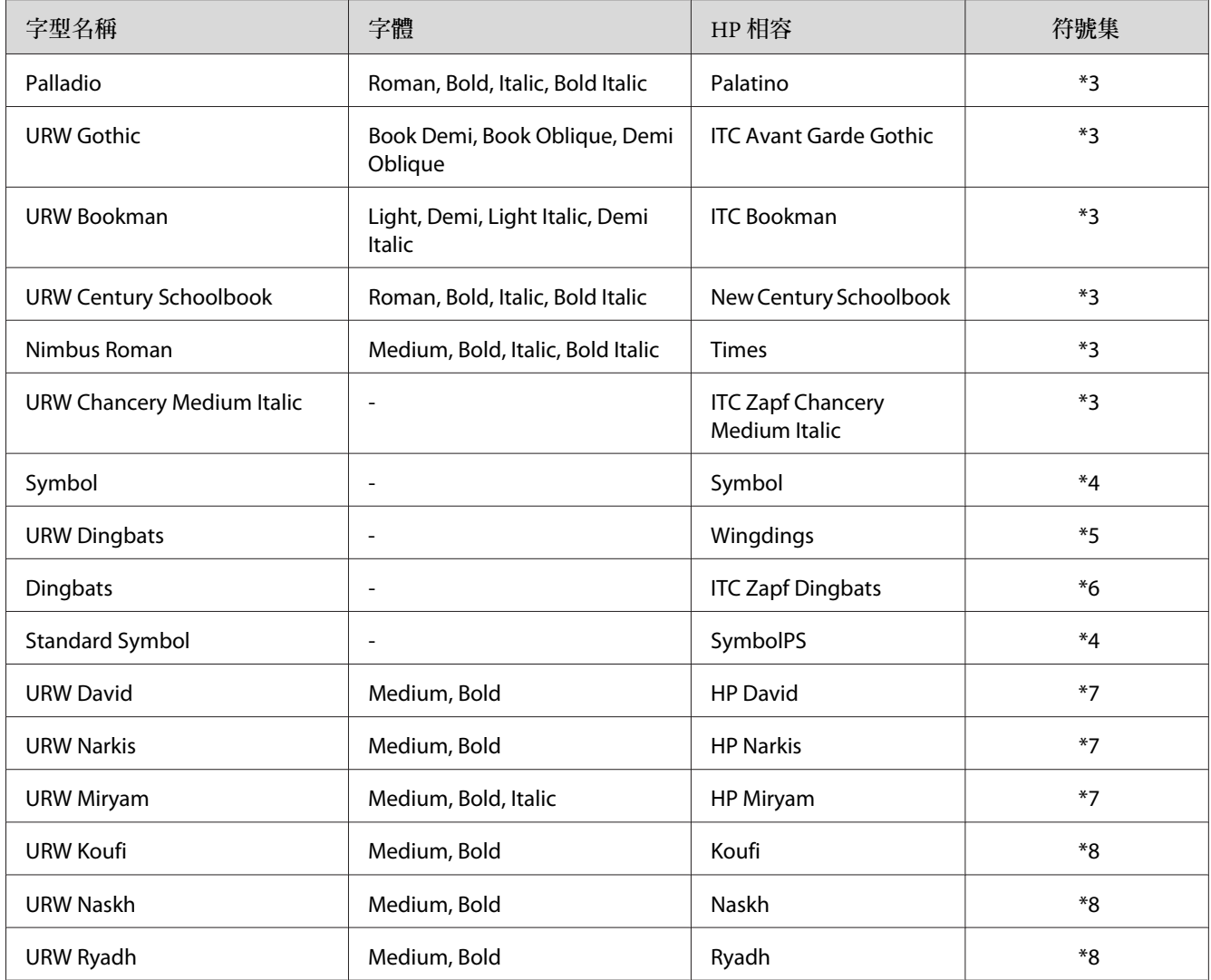

### **點陣字型** (**適用於** PCL5/PCL6)

![](_page_19_Picture_127.jpeg)

### OCR/**條碼點陣字型** (**僅適用於** PCL5)

![](_page_19_Picture_128.jpeg)

<span id="page-20-0"></span>![](_page_20_Picture_124.jpeg)

#### **附註:**

由於列印的密度或是紙張的顏色或品質,OCR A、OCR B、Code39、EAN/UPC 等字型可能 無法被讀取。在大量列印之前,請先列印樣張以確定字型是否可被讀取。

### ESC/P 2 **及** FX **模式**

![](_page_20_Picture_125.jpeg)

\*1 只在 ESC/P2 模式下可用。

\*2 透過印表機的控制面板或網頁瀏覽器架構 EpsonNet Config 選擇此名稱。

#### **附註:**

由於列印的密度或是紙張的顏色或品質,OCR A 和 OCR B 字型可能無法被讀取。在大量列 印之前,請先列印樣張以確定字型是否可被讀取。

### <span id="page-21-0"></span>I239X **模式**

![](_page_21_Picture_114.jpeg)

 $^*$  透過印表機的控制面板或網頁瀏覽器架構 EpsonNet Config 選擇此名稱。

#### **附註:**

由於列印的密度或是紙張的顏色或品質,OCR B 字型可能無法被讀取。在大量列印之前,請 先列印樣張以確定字型是否可被讀取。

### PS 3 **模式**

支援的向量字型會因印表機而有不同。有關印表機的詳細說明,請參考印表機的進階使用說 明。

### 17 **種向量字型**

**字型名稱**

Courier, Courier Oblique, Courier Bold, Courier Bold Oblique

Helvetica, Helvetica Oblique, Helvetica Bold, Helvetica Bold Oblique, Helvetica Narrow, Helvetica Narrow Oblique, Helvetica Narrow Bold, Helvetica Narrow Bold Oblique

Times Roman, Times Italic, Times Bold, Times Bold Italic

Symbol

#### 136 **種向量字型**

#### **字型名稱**

Albertus, Albertus Italic, Albertus Light

AntiqueOlive Roman, AntiqueOlive Italic, AntiqueOlive Bold, AntiqueOlive Compact

Apple Chancery

ITC AvantGarde Gothic Book, ITC AvantGarde Gothic Book Oblique, ITC AvantGarde Gothic Demi, ITC AvantGarde Gothic Demi Oblique

Bodoni, Bodoni Italic, Bodoni Bold, Bodoni Bold Italic, Bodoni Poster, Bodoni Poster Compressed

ITC Bookman Light, ITC Bookman Light Italic, ITC Bookman Demi, ITC Bookman Demi Italic

Carta

Chicago

Clarendon, Clarendon Light, Clarendon Bold

CooperBlack, CooperBlack Italic

Copperplate Gothic 32BC , Copperplate Gothic 33BC

Coronet

Courier, Courier Oblique, Courier Bold, Courier Bold Oblique

GillSans, GillSans Italic, GillSans Bold, GillSans Bold Italic, GillSansCondensed, GillSans Condensed Bold, GillSans Light, GillSans Light Italic, GillSans Extra Bold

Eurostile, Eurostile Bold, Eurostile Extended Two, Eurostile Bold Extended Two

Geneva

Goudy Oldstyle, Goudy Oldstyle Italic, Goudy Bold, Goudy BoldItalic, Goudy ExtraBold

Helvetica, Helvetica Oblique, Helvetica Bold, Helvetica Bold Oblique, Helvetica Condensed, Helvetica Condensed Oblique, Helvetica Condensed Bold, Helvetica Condensed Bold Oblique, Helvetica Narrow, Helvetica Narrow Oblique, Helvetica Narrow Bold, Helvetica Narrow Bold Oblique

Hoefler Text, Hoefler Text Italic, Hoefler Text Black, Hoefler Text Black Italic, Hoefler Text Ornaments

Joanna, Joanna Italic, Joanna Bold, Joanna Bold Italic

LetterGothic, LetterGothic Slanted, LetterGothic Bold, LetterGothic Bold Slanted

ITC Lubalin Graph Book, ITC Lubalin Graph Book Oblique, ITC Lubalin Graph Demi, ITC Lubalin Graph Demi Oblique

Marigold

<span id="page-23-0"></span>![](_page_23_Picture_113.jpeg)

**列印字型範本**

若您的印表機有控制面板,可透過控制面板的訊息選單,列印出每一個模式下可使用的字型 範本。請依照下列的操作步驟列印字型範本。

- 1. 請確認印表機進紙匣中已裝入紙張。
- 2. 請確認液晶面板是顯示 就緒 或 待機,然後按下▶ [向右] 鍵。

<span id="page-24-0"></span>3. 按下▼[向下] 鍵選擇適用模式下想要列印的字型範本。

4. 按下▶ [向右] 鍵, 印表機便會印出該字型範本。

#### **附註:**

若您的印表機支援 EpsonNet Config with Web Browser,便可從網路瀏覽器列印字型範本。

### **新增字型**

您可以在電腦中安裝更多的字型。因此安裝程式中有包含更多字型套件。

關於安裝字型的詳細說明,請參考電腦的操作文件。

#### **選擇字型**

無論什麼時候,都可以從應用軟體中選擇要使用的字型。詳細的資料,請參考軟體所附的說 明文件 。

若您直接從 DOS 傳送未格式化的文字至印表機,或是您正在使用未包含字型選擇的簡易軟 體時,在 PCL、ESC/P 2、FX 或 I239X 列印模擬模式下,您可以使用印表機的控制面板選單或 EpsonNet Config with Web Browser 選擇字型。

### <span id="page-25-0"></span>第 2 章

### **符號集**

### **符號集簡介**

此台印表機可以處理更多種類的符號集。很多符號集只有在指定各種語言的國際字元時才會 有所不同。

**附註:**

因為大多數的應用軟體都可以自動處理字型和符號,因此您不需要再去調整印表機的設定。 然而,如果您正在寫印表機的自我控制程式,或是您所使用的應用軟體太舊而無法控制字型 時,請參考下列有關符號集的詳細說明。

當您正在考慮要使用那種字型時,您必須也考慮和字型搭配使用的符號集。依照您所使用的 列印模擬模式和所選擇的字型,可以使用的符號集將會有所不同。

### **在** PCL **模式下**

不支援屬性欄中不含任何值的符號值。

![](_page_25_Picture_178.jpeg)

![](_page_26_Picture_256.jpeg)

![](_page_27_Picture_240.jpeg)

<span id="page-28-0"></span>![](_page_28_Picture_205.jpeg)

# **在** ESC/P 2 **或** FX **模式下**

![](_page_28_Picture_206.jpeg)

![](_page_29_Picture_182.jpeg)

<span id="page-30-0"></span>![](_page_30_Picture_196.jpeg)

\*1 只在 ESC/P2 模式下可用。

\*2 Nimbus Mono 是和 Courier 相容的字體。

\*3 Letter Gothic 是和 OratorS 相容的字體。

\*4 NimbusSansNo2 是和 SansH 相容的字體。

\*5 Nimbus Roman No4 是和 RomanT 相容的字體。

### **國際字元集**

您可使用 ESC R 指令從下列的國際字元集中選擇一種使用:

字元集: USA, France, Germany, UK, Japan, Denmark1, Denmark2, Sweden, Italy, Spain1, Spain2, Norway, Latin America, Korea $\degree$ , Legal $\degree$ 

\* 只在 ESC/P2 模式下可用

### <span id="page-31-0"></span>ESC **可用的字元** (^ **指令**

要印出下表所列的字元,請使用 ESC (^ 指令。

![](_page_31_Picture_87.jpeg)

# **在** I239X **列印模擬模式下**

在 I239X 列印模擬模式下,可使用的字元符號為PcUSA、PcMultilingual、PcEur858、 PcPortuguese、PcCanFrench、PcNordic。請參考 第29頁 "在 ESC/P 2 或 FX [模式下"](#page-28-0) 。

可使用的字型為 EPSON Sans Serif、FixedPitch 810 (相容於 Courier)、EPSON Prestige、EPSON Gothic、EPSON Presentor、EPSON Orator 及 EPSON Script。

# <span id="page-32-0"></span>索引

### 數字拉丁字母

![](_page_32_Picture_30.jpeg)

### 六畫

### 字型

![](_page_32_Picture_31.jpeg)

### 十一畫

![](_page_32_Picture_32.jpeg)

![](_page_32_Picture_33.jpeg)